# **BERNINA<sup>T</sup>**

# **Instruction d'installation pour pilote aurora (64-Bit)**

L'instruction vous montre étape par étape comment installer le **pilote aurora (64-Bit)** sur un ordinateur équipé d'un **système d'exploitation Windows 64-Bit**.

#### **Remarque :**

*Chaque ordinateur peut être composé et configuré différemment. Vous pourrez donc rencontrer des différences par rapport aux messages et illustrations présentés ici. Les diverses configurations peuvent influer sur le comportement de l'ordinateur.*

#### **Important :**

**La machine à coudre aurora doit être reliée à votre ordinateur au moyen d'un câble USB et être enclenchée.** 

**Avant l'installation, prière de fermer tous les programmes ouverts. Prière de confirmer les avertissements de sécurité en cours d'installation avec « Exécuter ».** 

#### *1. Téléchargement :*

- **a.** Cliquer sur le lien : a Pilote de machine à coudre (64-Bit) (993KB)
- **b.** Une fenêtre s'ouvre; cliquer sur « Exécuter »

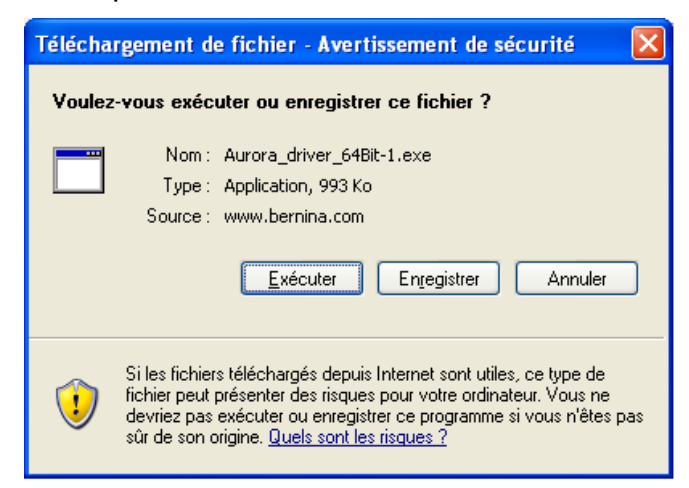

**c.** L'avertissement de sécurité suivant s'affiche ; le confirmer avec **« Exécuter »**.

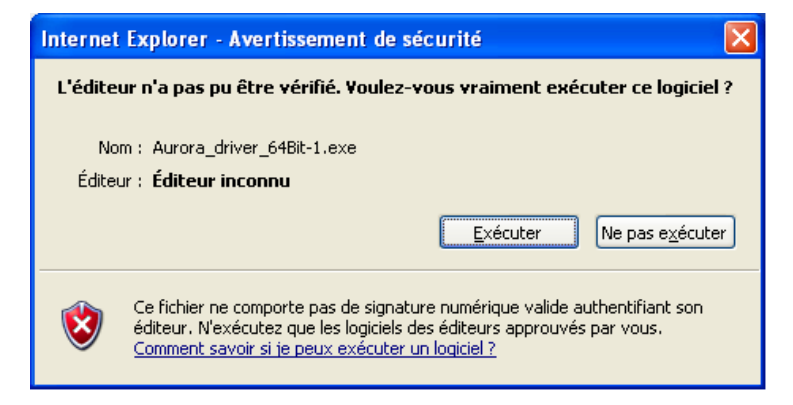

**d.** La procédure de dézippage du fichier démarre ensuite.

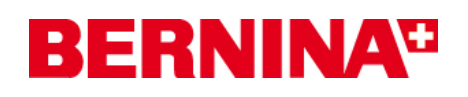

**e.** Cliquer sur **« unzip »,** sans modifier le chemin.

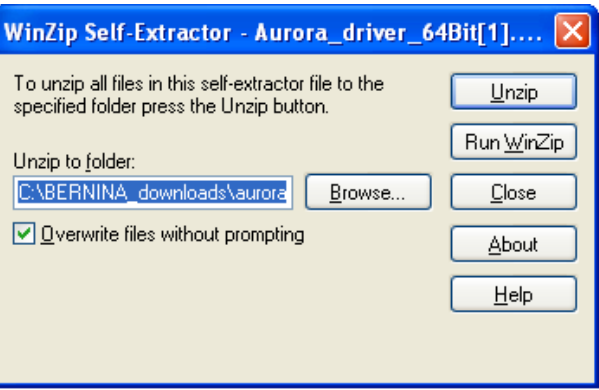

- **f.** Les fichiers sont maintenant dézippés dans le répertoire suivant sur votre ordinateur : "C:\BERNINA\_Downloads\aurora\Aurora\_driver\_64Bit"
- **g.** Le message suivant s'affiche une fois le fichier dézippé avec succès. Cliquer sur « **OK** » en guise de confirmation

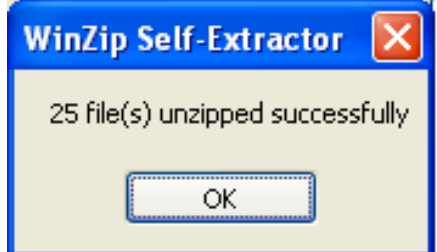

**h.** Fermer la fenêtre avec **« Close »**

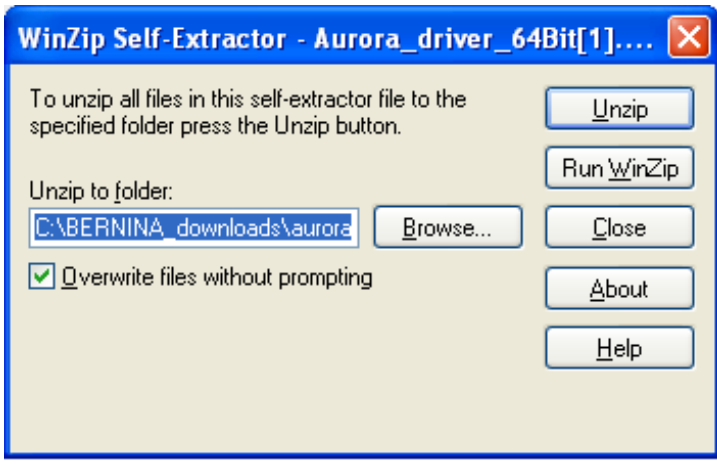

# **BERNINA<sup>T</sup>**

### *2. Installer le pilote pour l'aurora :*

- **a.** Aller sur « **Démarrage Panneau de configuration Périphériques** » pour ouvrir le gestionnaire de périphériques.
- **b.** Cliquer avec la touche droite de la souris sur la ligne « BERNINA aurora 430/440 » marquée d'un point d'exclamation et sélectionner « **Mettre à jour le pilote** ».
- **c.** Sélectionner dans la fenêtre ci-dessous : (pas disponible en français) :

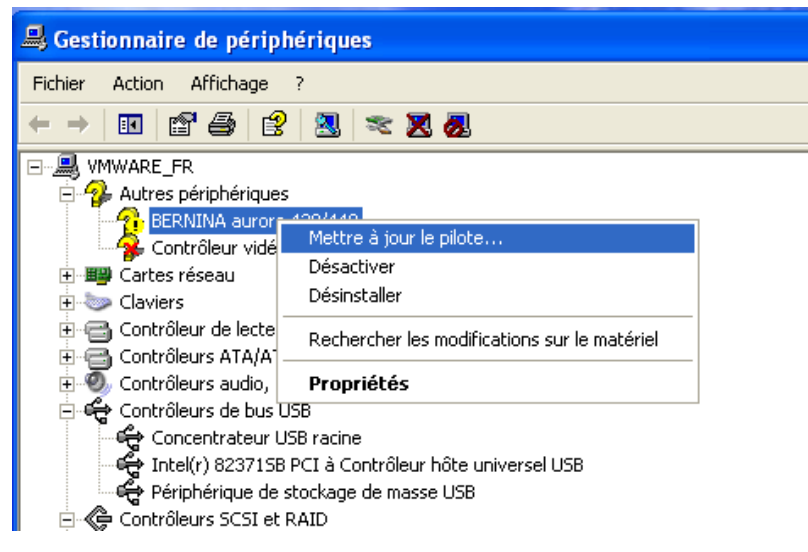

« **Rechercher des pilotes sur l'ordinateur** »

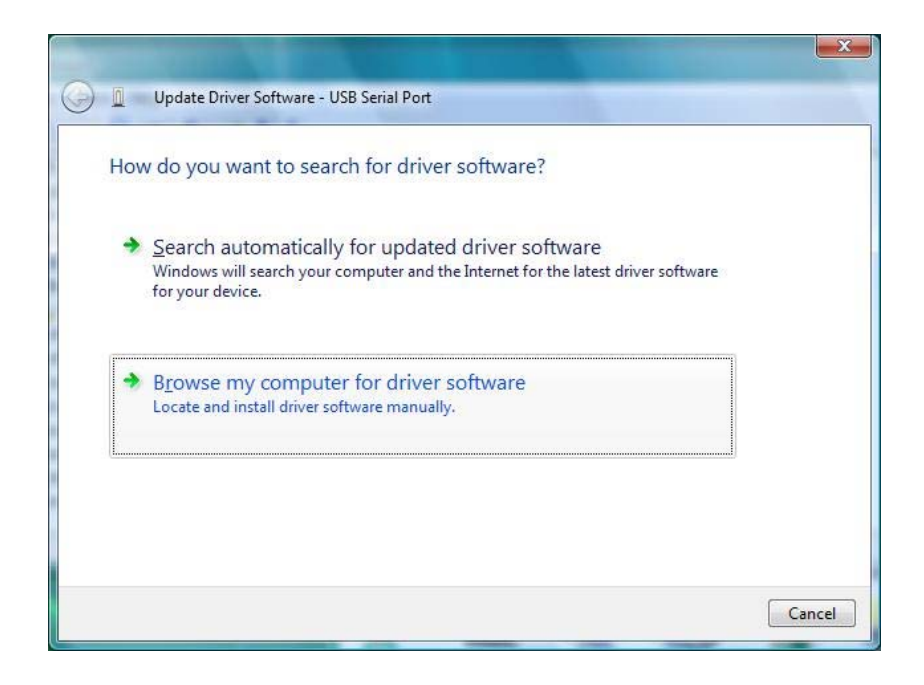

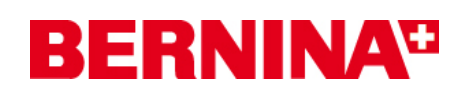

**d.** Cliquer sur « **Rechercher** », sélectionner le chemin : "C:\BERNINA\_Downloads\aurora\Aurora\_driver\_64Bit" et confirmer avec « **OK** ».

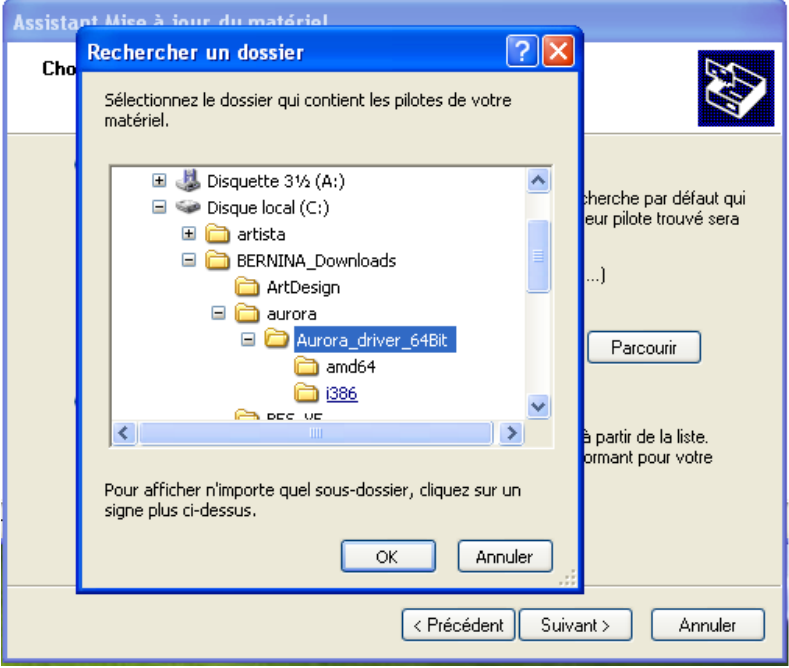

**e.** Cliquer sur « **Suivant** » pour démarrer l'installation :

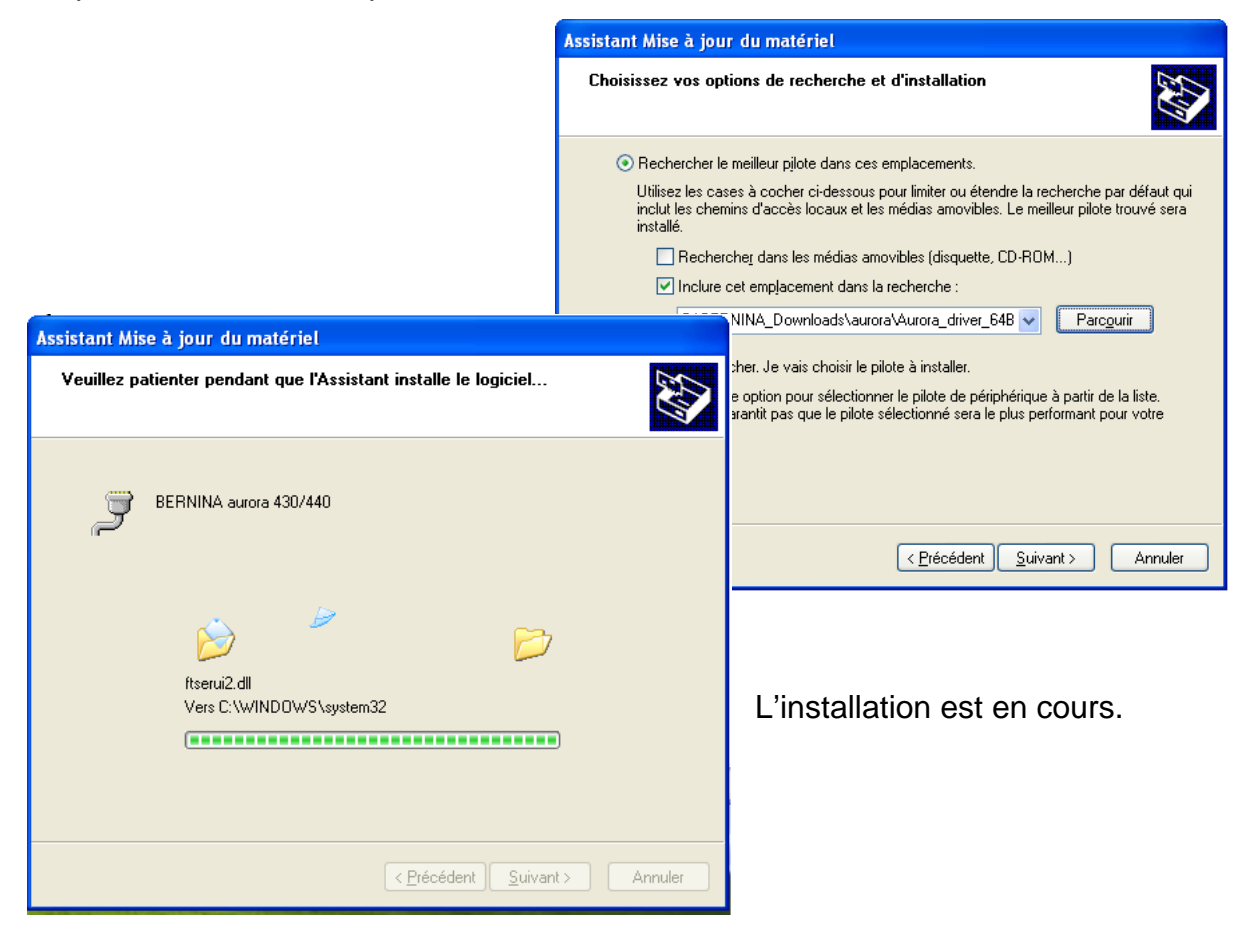

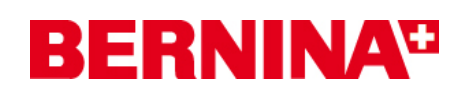

**f.** Une fois l'installation terminée avec succès, vous recevez le message ci-après, cliquer sur « **Fermer** ».

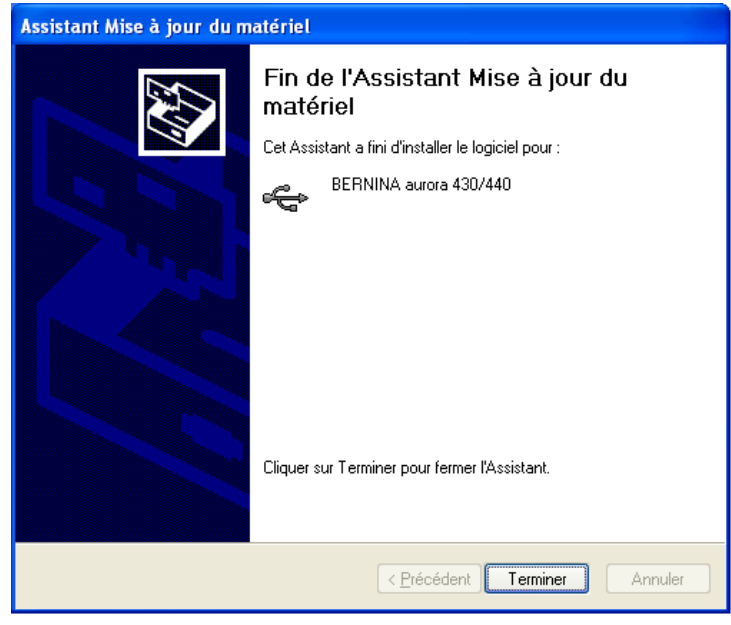

**g.** Le pilote pour aurora est installé.

### *3. Installer le pilote pour le port série USB :*

- **a.** Aller sur « **Démarrage Panneau de configuration Périphériques** » pour ouvrir le gestionnaire de périphériques.
- **b.** Cliquer avec la touche droite de la souris sur la ligne « Port série USB » marquée d'un point d'exclamation jaune et sélectionner « **Mettre à jour le pilote** »

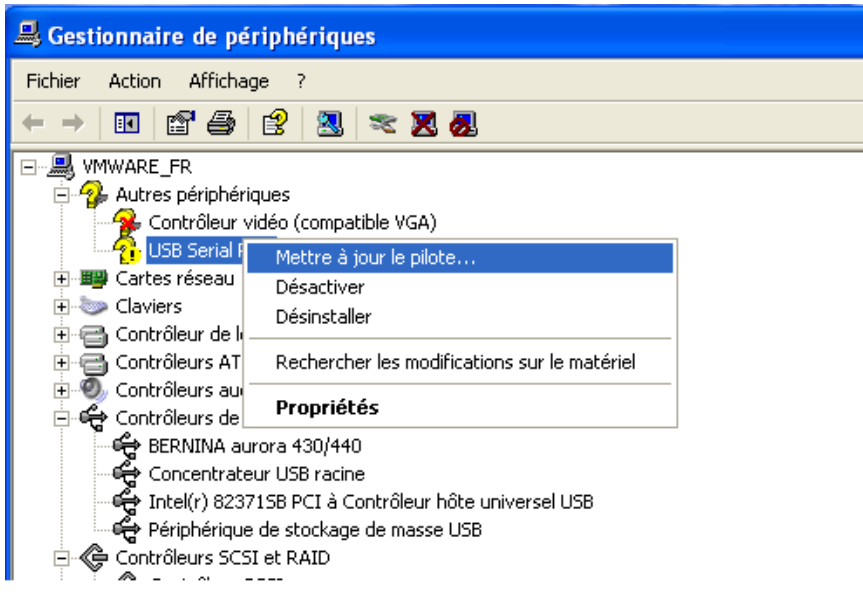

# **BERNINA<sup>G</sup>**

**c.** Sélectionner dans la fenêtre ci-après (pas disponible en français) : « **Rechercher des pilotes sur l'ordinateur** »

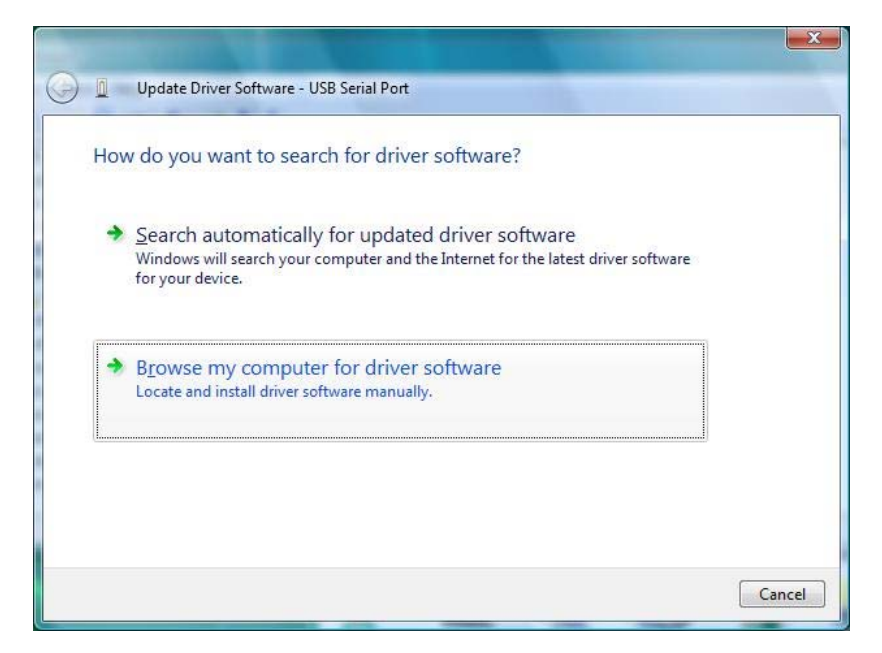

**d.** Cliquer sur « **Rechercher** », sélectionner le chemin : "C:\BERNINA\_Downloads\aurora\Aurora\_driver\_64Bit" et confirmer avec « **OK** ».

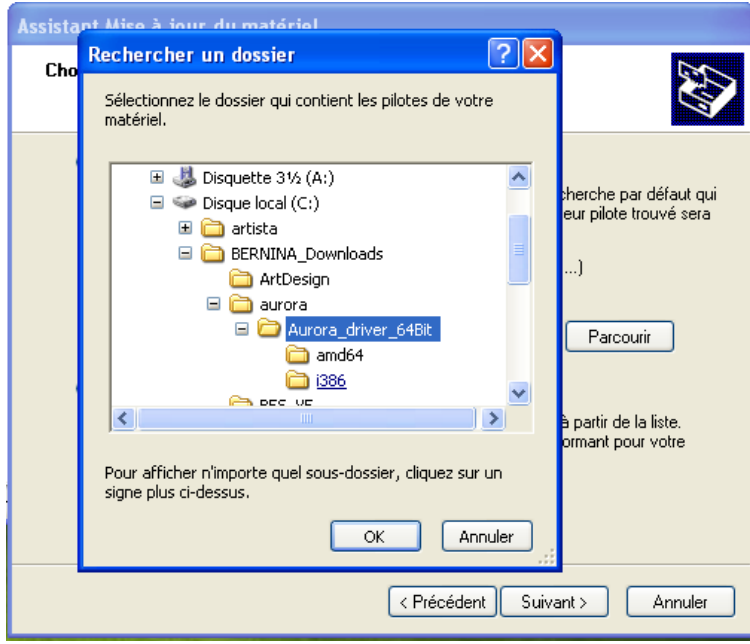

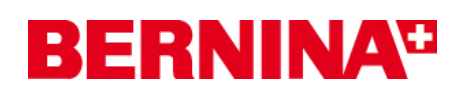

**e.** Cliquer sur « **Suivant** » pour démarrer l'installation :

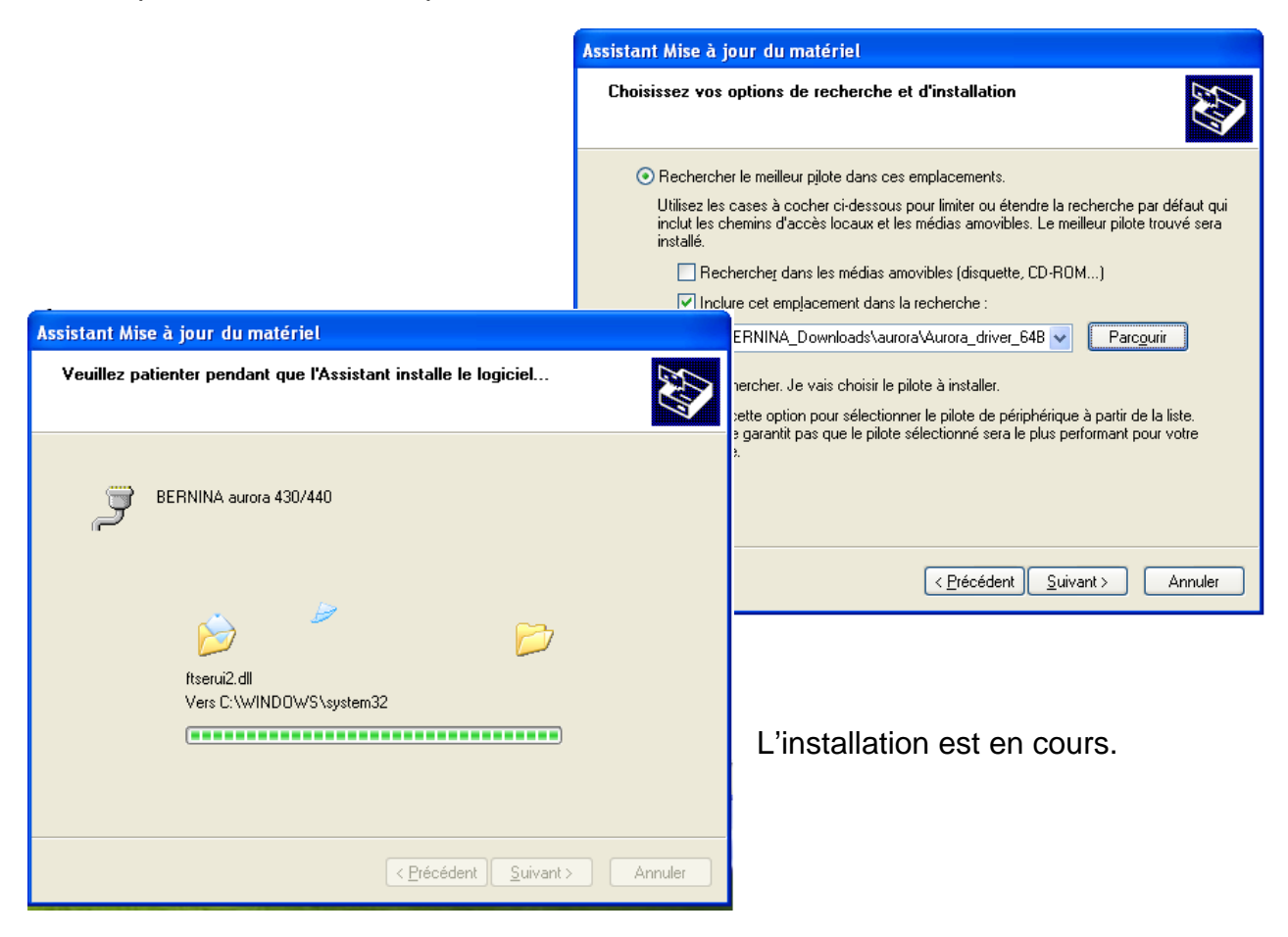

**f.** Une fois l'installation terminée avec succès, vous recevez le message ci-après, cliquer sur « **Fermer** ».

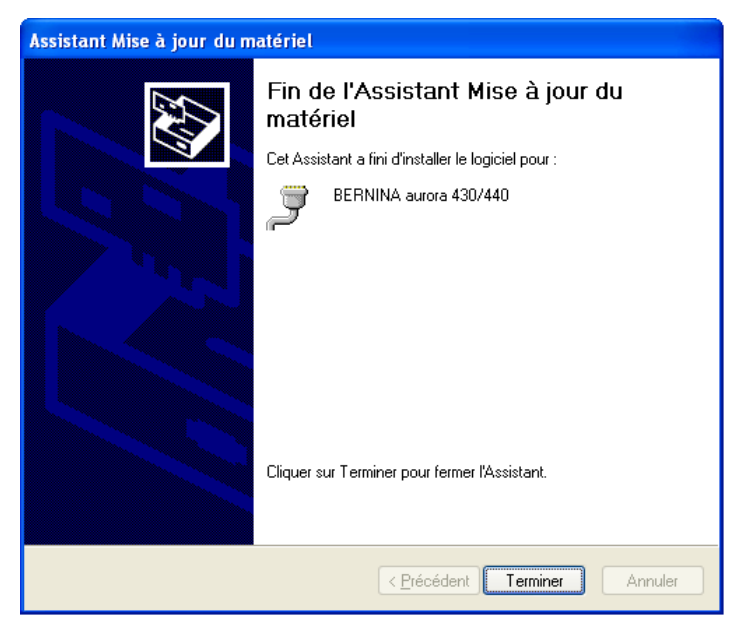

**g.** Le pilote du « **Port série USB** » est installé.

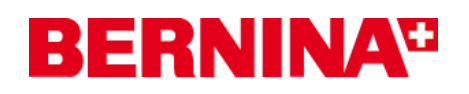

## *4. Vérification des pilotes installés*

**a.** Aller sur « **Démarrer – Panneau de configuration – Périphériques** » pour ouvrir le gestionnaire de périphériques.

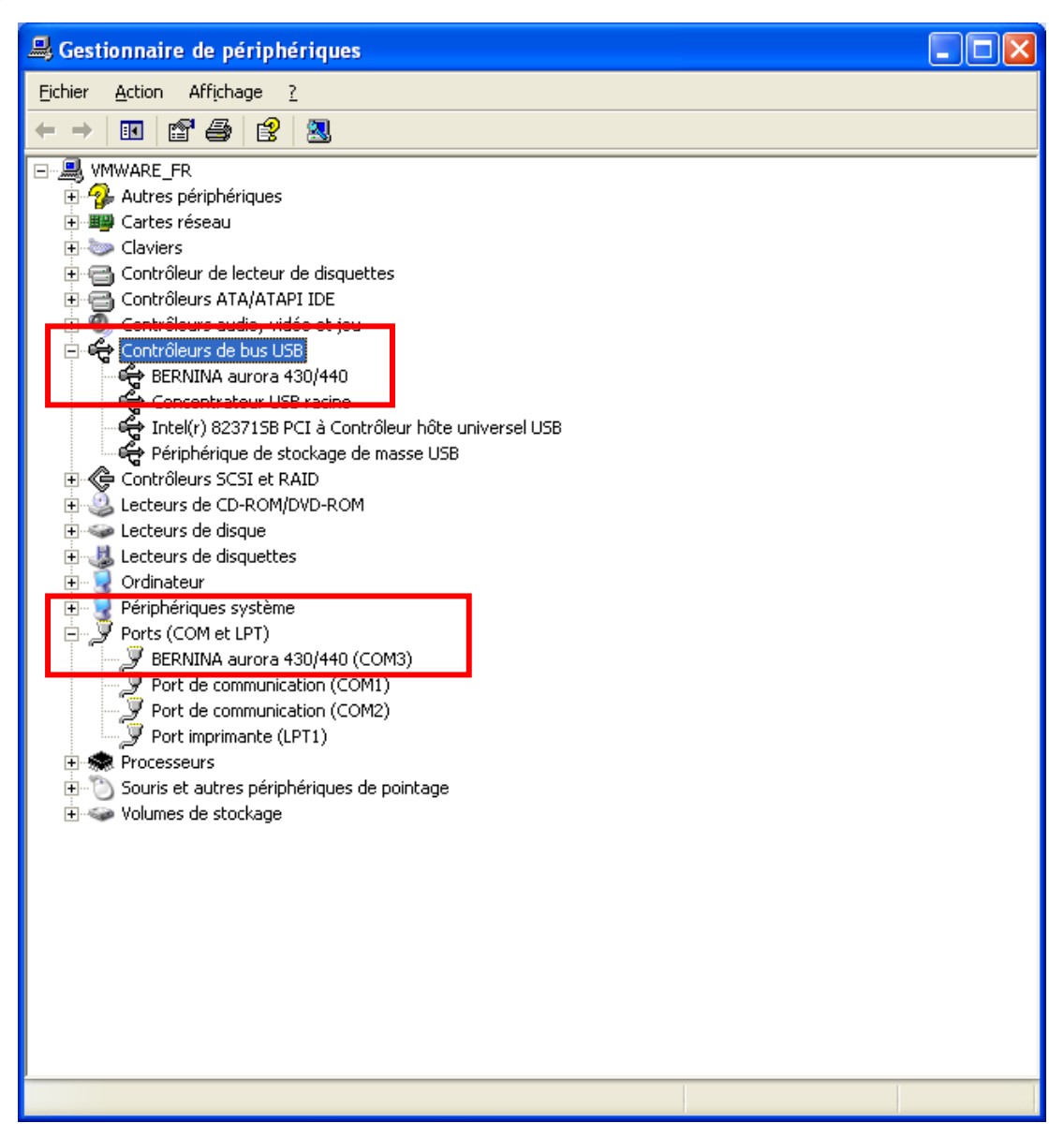

- **b.** Vérifier dans le « **Gestionnaire des périphériques** » « Ports (COM & LPT) » et « USB-Controller » si les lignes marquées en rouge sont visibles.
- **c.** Fermer toutes les fenêtres ouvertes.
- **d.** Connecter la clé de sécurité du logiciel de broderie à un port USB libre et démarrer le logiciel de broderie BERNINA V5.
- **e.** Sélectionner un motif de broderie et l'envoyer dans la machine à coudre reliée à l'ordinateur, à laquelle vous aurez auparavant connecté le module de broderie.